# Yardi VoyagerPlus RENT*Café* CRM *Setup Guide*

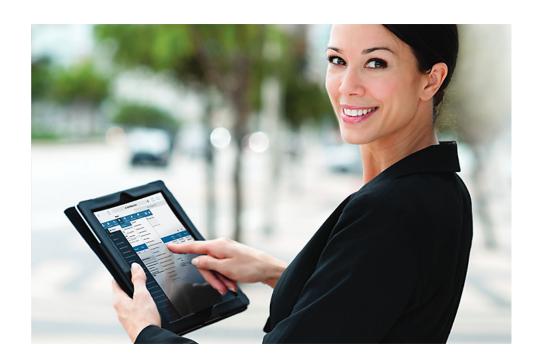

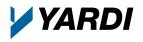

Corporate Website
Client Central

Documentation and Online Help Published by Yardi Systems, Inc. 430 South Fairview Avenue Santa Barbara, CA 93117

© 2016 by Yardi Systems, Inc. All rights reserved.

This product or document is protected by copyright, trademark and other intellectual property laws. Use of the product or document is subject to the terms and conditions of an authorized Yardi Systems, Inc. software license or other agreement including, but not limited to, restrictions on its use, copying, disclosure, distribution and decompilation. NOTHING IN THIS DOCUMENTATION IS INTENDED TO SUPERSEDE ANY EXPRESS WRITTEN AGREEMENTS PROVIDED BY YARDI SYSTEMS FOR PORTIONS OF ANY YARDI SYSTEMS PRODUCT OR SERVICE OTHER THAN THIS DOCUMENTATION. No part of this product or document may be disclosed or reproduced in any form by any means without the prior written authorization of Yardi Systems, Inc. This product or document contains proprietary information about software processes, algorithms, and data models which is Confidential Information, and constitutes trade secrets, and which is intended for utilization solely in connection with Yardi software licensees' use of Yardi software and for no other purpose.

The inclusion of any references to third-party products and services in this documentation does not imply endorsement by Yardi Systems of such products or services or the third party, or an affiliation between Yardi Systems and such third party. Yardi Systems is not responsible for, and does not control, any third-party products and services including, without limitation, the compatibility, performance, content, trustworthiness, legality, or any other aspect of such products and services.

RESTRICTED RIGHTS: This documentation is a "Commercial Item" consisting of "Computer Software Documentation," as those terms are defined in Federal Acquisition Regulation 48 C.F.R. 2.101. Consistent with 48 C.F.R. 12.212 and 48 C.F.R. 227.7202-1 through 227.7202-4, U.S. government end users acquire this documentation with only the rights specified in the corresponding license.

The product described in this manual may be protected by one or more U.S. patents, foreign patents, or pending applications.

#### **TRADEMARKS**

Yardi®, Yardi Systems, Inc., the Yardi logo, Beacon, CHECKscan, COLLECTplus, CONDO*Café*, Conductor, ENERGYplus, Enterprise, Executive Dashboard, Genesis, HOUSING*Café*®, Insight, LOBOS®, Orion®, PAYplus, PAYscan, Point2®, Procure to Pay, PROCUREplus, PropertyShark®, rCash®, RENT*Café*®, RENTmaximizer, SENIOR*Café*, Sentinel, SiteStuff®, Vendor*Cafe*®, VisualHOMES®, Voyager®, Yardi Energy Solutions®, Yardi® Commercial LeasingPad, Yardi® Concierge, Yardi® Corporate LeasingPad, Yardi® CRM, Yardi® Marketplace, Yardi® Military LeasingPad, Yardi® MILITARY*Café*, Yardi® Portal, Yardi® Report Runner, Yardi® Service Manager, Yardi® Student LeasingPad, Yardi® STUDENT*Café*, Yardi® Task Runner, yCheck, and yXfer are trademarks or registered trademarks of Yardi Systems, Inc. in the United States and may be protected as trademarks in other countries.

All third-party trademarks are the property of their respective owners.

YARDI SYSTEMS, INC. HAS ATTEMPTED TO ENSURE THE ACCURACY AND QUALITY OF THE CONTENT DESCRIBED IN THIS PRODUCT OR DOCUMENT; HOWEVER, IT IS PROVIDED ON AN "AS IS" BASIS WITHOUT WARRANTY OF ANY KIND. TO THE EXTENT PERMITTED BY APPLICABLE LAW, YARDI DISCLAIMS ALL IMPLIED WARRANTIES WITH RESPECT TO THIS DOCUMENT AND THE PROCEDURES AND TECHNIQUES IT DESCRIBES INCLUDING, WITHOUT LIMITATION, ANY IMPLIED WARRANTIES OF MERCHANTABILITY AND FITNESS FOR INTENDED PURPOSE, TITLE, NON-INFRINGEMENT, COURSE OF DEALING OR COURSE OF PERFORMANCE. YARDI MAKES NO WARRANTY THAT (i) THE INFORMATION AND MATERIAL HEREIN WILL MEET YOUR REQUIREMENTS, OR (ii) THE RESULTS THAT MAY BE OBTAINED FROM THE USE OF THE INFORMATION AND MATERIALS HEREIN WILL BE ACCURATE OR RELIABLE. YARDI, ITS SUPPLIERS OR ANY THIRD PARTY MENTIONED IN THIS PRODUCT OR DOCUMENT DISCLAIM AND, TO THE MAXIMUM EXTENT PERMITTED BY APPLICABLE LAW IN YOUR JURISDICTION, SHALL NOT BE LIABLE FOR, ANY TYPE OF DAMAGES RELATED TO THIS DOCUMENTATION OR ITS USE, OR PERFORMANCE OR NON-PERFORMANCE OF ANY SOFTWARE, HARDWARE, SERVICE, OR ANY THIRD PARTY PRODUCTS AND SERVICES INCLUDING WITHOUT LIMITATION ANY OF THE FOLLOWING DAMAGES: ANY DIRECT, INDIRECT, INCIDENTAL OR CONSEQUENTIAL, SPECIAL OR EXEMPLARY DAMAGES RESULTING FROM THE USE OF THIS DOCUMENT.

r\_crm\_stp\_rev\_a

### **Document Changes**

The following table lists the plug-in versions documented in each manual revision. To determine which plug-in versions you use, select **Administration > About**. If a manual documents multiple plugins, use the manual revision associated with the most recent plug-in version you use.

A number following the revision letter indicates changes since the previous revision are non-substantive: style, pagination, and so on. Thus, revision a.1 contains the same substantive material as revision a.

| Publication Date | Document<br>Revision | Newly Documented Software          | Other Substantive Changes                                    |
|------------------|----------------------|------------------------------------|--------------------------------------------------------------|
| 20 June 2016     | a                    | VoyagerPlus LeasingPad Plug-in 6.0 | LeasingPad CRM product brand renamed to RENT <i>Café</i> CRM |

# **Contents**

|            | Introduction                                              | vi  |
|------------|-----------------------------------------------------------|-----|
|            | About Yardi VoyagerPlus                                   | vi  |
|            | Browser Requirements                                      | vii |
|            | About the Documentation                                   | vii |
|            | Notes                                                     | vii |
|            | Help                                                      | vii |
| Chapter 1: | Voyager Setup                                             | 1   |
|            | Voyager Setup Overview                                    | 1   |
|            | Voyager Setup Procedures                                  | 2   |
|            | Setting Up Security                                       | 2   |
|            | Setting Up Voyager User and Group Access for RENTCafé CRM | 2   |
|            | Setting Up Voyager Security Groups for RENTCafé CRM Menus | 5   |
|            | Setting RENTCafé CRM User Permissions in Voyager          | 6   |
|            | Configuring RENTCafé CRM in Voyager                       | 8   |
| Chapter 2: | RENTCafé CRM Setup                                        | 12  |
|            | RENTCafé CRM Setup Overview                               | 12  |
|            | Notifications and Alerts                                  | 13  |
|            | Configuring Notification and Alert Events                 | 13  |
|            | Property Time Zone                                        | 15  |
|            | Setting the Property Time Zone                            | 15  |
|            | CRM Queue Management                                      | 16  |
|            | Clearing the CRM Queue                                    | 16  |
|            | Follow-Up Templates                                       | 17  |
|            | Follow-Up Templates Overview                              | 17  |
|            | Loading Follow-Up Templates to Properties                 | 18  |
|            | Enabling and Disabling Follow-Up Templates for Properties | 21  |
|            | Automatic Follow-Up Emails                                | 21  |
|            | Email Theme Setup                                         | 22  |
|            | Setting Up Email Themes                                   | 22  |
|            | Sister Properties                                         | 23  |
|            | Adding Sister Properties                                  | 23  |
|            | Reviewing, Editing, and Deactivating Sister Properties    | 25  |
|            | Office Hours                                              |     |
|            | Setting Office Hours                                      | 25  |
|            | Lead Scoring Setup and Procedures                         |     |
|            | Lead Scoring Overview                                     |     |
|            | Setting Up Lead Score Levels                              |     |

| Setting Up Default Lead Score Templates             | 30 |
|-----------------------------------------------------|----|
| Loading Lead Score Templates to Properties          | 36 |
| Populating Lead Scores                              | 37 |
| Reviewing and Editing Property Lead Score Templates | 38 |

# Introduction

### About RENTCafé CRM

With RENT*Café* CRM, you can manage guests and residents at multi-family properties using a desktop, laptop, or a mobile tablet device. This guide is primarily intended for use by system administrators.

By using RENT*Café* CRM, you can perform procedures that are typically completed in Yardi Voyager Residential, including processing leases and lease renewals, reviewing dashboards, generating reports, and viewing events. You can also manage guest and resident relationships with the integrated Customer Relationship Management (CRM) tools.

RENT*Café* CRM connects to your Voyager databases, including Yardi Voyager Residential, through Yardi VoyagerPlus.

This manual includes information specific to LeasingPad Plug-In 6.0.

# **About Yardi VoyagerPlus**

RENT*Café* CRM is a part of the Yardi VoyagerPlus suite of apps. The VoyagerPlus system includes multiple Yardi mobile companion products, or "apps", for Yardi Voyager, including RENT*Café* CRM.

VoyagerPlus apps have many functions and features in common including:

- Using interface elements on screens
- Searching Records
- Using and managing dashboards
- Generating reports

For information about setting up VoyagerPlus, which is required to use RENT*Café* CRM and other apps, see the *Voyager Plus Setup and Administration Guide*.

For information about generally using VoyagerPlus, see the Voyager Plus User Interface and Common Procedures Guide.

# **Browser Requirements**

Yardi RENTCafé CRM is supported in the following web browsers, though optimized for mobile platforms:

- Internet Explorer 9 or later
- Google Chrome
- Mozilla Firefox
- Apple Safari

### **About the Documentation**

This document describes how to set up Yardi VoyagerPlus RENTCafé CRM.

Your system administrator configures Yardi VoyagerPlus RENTCafé CRM and manages the security settings. Configuration and security settings affect the appearance of Yardi VoyagerPlus RENTCafé CRM and determine the options that are available to users. Most screens and menu paths described in this document are for a standard implementation with the least restrictive security settings. The screens and descriptions may not match those that you see when you use Yardi VoyagerPlus RENTCafé CRM. This document does not typically describe fields like **Name** or **Unit** #, for which the purpose is self-evident. Unless otherwise indicated, menu paths are for the side menu.

You can find the latest documentation on Yardi Client Central:

https://support.yardi.com/VoyagerPlusProductManualList.asp

If you need help determining your logon name and password, contact their Yardi system administrator.

#### Notes

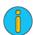

An information note provides background information. For example, it may explain how changes made in one screen affect data that appears in another screen.

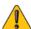

A caution note explains how to avoid a potential problem, or indicates that a process will cause irreversible changes to your data.

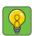

A tip describes a way to get more from your software. For example, it may explain an alternative way to perform a task.

### Help

Most Voyager screens have a **Help** button for quick access to information about using the screen.

### **CHAPTER 1**

# Voyager Setup

| In this chapter:         |
|--------------------------|
| Voyager Setup Overview1  |
| Voyager Setup Procedures |

This chapter describes how to set up Yardi Voyager for use with RENT Café CRM.

The information in this chapter is intended for Yardi Voyager system administrators.

# **Voyager Setup Overview**

Before your organization can use RENT*Café* CRM, you must perform the following procedures in Yardi Voyager:

- LeasingPad Configuration: Define the number of hours that must pass after follow-ups are scheduled in order for them to be considered "missed," and allow or prevent users from editing "missed" follow-ups. This can be set up in the Leasing Pad CRM section on the Leasing Pad Configuration screen in Voyager. For more information, see "Configuring RENTCafé CRM in Voyager" on page 8.
- **Leasing Agents**: You must add each agent using RENT*Café* CRM as a leasing agent for each the properties they have access to, and associate each agent with the employee/user record in Voyager. For more information, see "Adding Leasing Agents" in the *Voyager Residential User's Guide*.

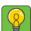

You can also add leasing agents to properties in RENT*Café* CRM. For more information, see "Adding, Reviewing, and Editing Leasing Agents" in the *RENTCafé* CRM *User Guide*.

Results/Reasons: For each results/reasons in Voyager, select the Approve Application column if
you want the approved applicant to be able to select the given reason for renting from the community. For more information, see "Leasing Fields Setup" in the Voyager Residential User's Guide.

- Attachments: If you want users to be able to attach files, such as property brochures or pictures, to emails sent to guests and residents in RENTCafé CRM, you must attach the files to the property records in Voyager and assign to them the **Email Attachment** attachment type. For more information, see "Uploading Attachments" in the Voyager Core User's Guide.
- Company Code entry: Enter your organization's company code in the Company Code field of the **RENT**Café section on the **Leasing Pad Configuration** screen in Voyager. For more information, see "Configuring RENTCafé CRM in Voyager" on page 8.
- **Property City** validity check: Ensure that the city on the Voyager property record is valid, for each of your properties. For more information about reviewing properties, see "Property Records" in the Voyager Core Setup Guide.

Additionally, you can configure and customize your VoyagerPlus Interface and Dashboards

# **Voyager Setup Procedures**

| In this chapter:                                          |
|-----------------------------------------------------------|
| Setting Up Security                                       |
| Setting Up Voyager User and Group Access for RENTCafé CRM |
| Setting Up Voyager Security Groups for RENTCafé CRM Menus |
| Setting RENTCafé CRM User Permissions in Voyager          |
| Configuring RENTCafé CRM in Voyager8                      |
|                                                           |

This section describes how to configure Voyager for use with RENTCafé CRM.

# **Setting Up Security**

RENTCafé CRM honors the security as set up in Voyager. All users, groups, and permissions carry over to the VoyagerPlus environment with only a few additional settings that need to be completed.

### Setting Up Voyager User and Group Access for RENTCafé CRM

In order to provide users with the ability to log into the VoyagerPlus environment, the RENTCafé CRM program rights must be granted in Voyager.

You can set them up individually or use a function script for all designated users.

### This section includes the following procedures:

| To set up a user in Voyager to access RENTCafé CRM           | 3 |
|--------------------------------------------------------------|---|
| To set up a group of users in Voyager to access RENTCafé CRM |   |

### To set up a user in Voyager to access RENTCafé CRM

1 From the Voyager System Administration side menu, select Review Users. The Users filter appears.

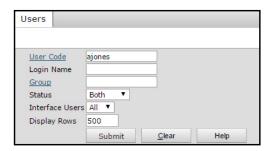

2 Complete the filter, and click **Submit**. The **Employee/User** screen appears.

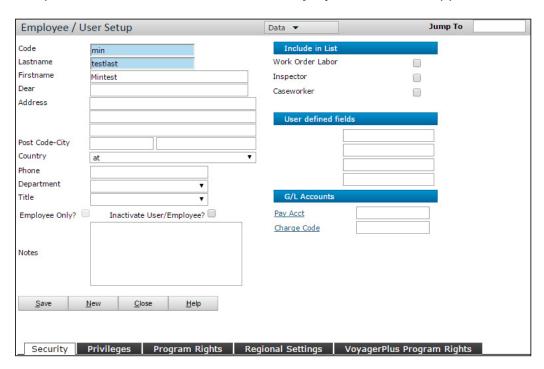

3 Select the VoyagerPlus Program Rights tab.

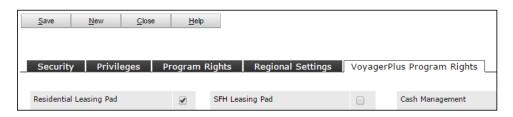

4 Select Residential Leasing Pad, and click Save.

### To set up a group of users in Voyager to access RENTCafé CRM

1 From the Voyager side menu, select **Reports > SQL Reports**. The **SQL Reports** screen appears.

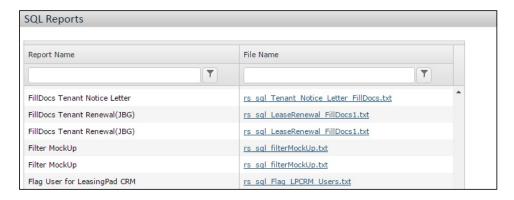

- 2 In the row corresponding to the Flag User for LeasingPad CRM report name, click the file name. The [Report name] screen appears.
- **3** Complete the fields. For field descriptions, see "Flag User for LeasingPad CRM Screen Reference" on page 4.
- 4 Click Submit.

### Flag User for LeasingPad CRM Screen Reference

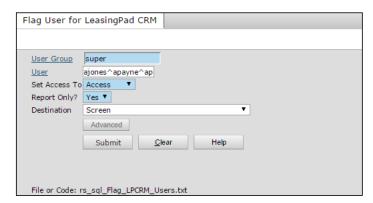

| User Group    | Required.                                                                                                    |
|---------------|----------------------------------------------------------------------------------------------------|
| User          | Select individual users or all users in the group.                                                                                                    |
|               | <b>NOTE</b> Leave blank to select all users within the group.                                                                                         |
| Set Access to | Determines which users to flag for access or no access.                                                                                               |
|               | Access Selected users will be flagged for access                                                                                                    |
|               | <b>No Access</b> Selected users will not be flagged for access. (Use only if needing to remove access for users that were previously allowed access.) |

| Report Only | Determines whether to preview existing settings, or not, before running the script.                                                                                                    |
|-------------|----------------------------------------------------------------------------------------------------|
|             | Yes Previews the existing settings for the selected users.                                                                                                    |
|             | <b>No</b> Sets the flag for the selected users in the selected group, when <b>Access</b> is selected in the <b>Set Access to</b> field.                                                              |
| Destination | Determines whether the report is displayed, exported, emailed, or saved.                                                                                                    |
|             | Options are: Screen, Screen (optimized for landscape printing), Screen (optimized for portrait printing), Download CSV File, Email XLSX File, Email PDF File, Save to XLSX File, or Save to PDF File |

### Setting Up Voyager Security Groups for RENTCafé CRM Menus

If you want your security groups to access menus in RENTCafé CRM, you can set them with a the VoyagerPlus Apps Menu.

### To set up a security group in Voyager to use RENTCafé CRM menus

1 From the Voyager System Administration side menu, select Review Groups. The Security Groups filter appears.

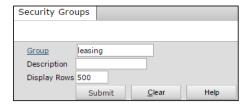

2 Complete the filter, and click **Submit**. The **Security Group** screen appears.

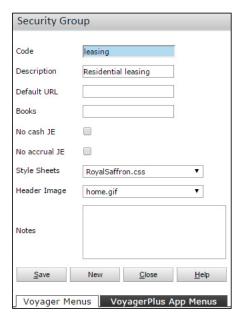

3 Click the VoyagerPlus App Menus tab.

#### 4 In the **Menuset Name** field, select 'resleasingpad'.

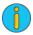

This is the standard menu set. As a system administrator, you can create custom menu sets as needed.

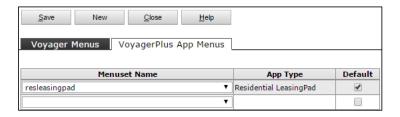

**5** Select **Default**, and click **Save**.

# Setting RENTCafé CRM User Permissions in Voyager

There are several permissions in Voyager specifically designed for granting users access in RENTCafé CRM to the specific section or functionality that they affect in RENTCafé CRM.

For information about setting up permissions in Voyager, see "Setting Menu and Data-Access Permissions" in the Voyager Core Administration Guide.

### RENTCafé CRM Security Permissions in Voyager

| Permission                   | Functionality                                                                                                    | Section affected                                                             | Related procedures                                                                                                 |
|------------------------------|----------------------------------------------------------------------------------------------------|------------------------------------------------------------------------------|----------------------------------------------------------------------------------------------------|
| ResCRM-Deactivate_Followups  | Grants users the ability to deactivate follow-ups at the guest record of RENT <i>Café</i> CRM. (Deactivated follow-ups are removed from the CRM Queue and no longer require completion.) | Guest screen > Activities > Follow-Ups tab > Edit button > Deactivate button | "Reviewing, Editing, and<br>Deactivating Follow-Ups" in<br>the RENTCafé CRM User's<br>Guide                        |
| ResCRM-Email_Template_Design | Grants users the ability to add property specific email templates and control email themes at the property record of RENT <i>Café</i> CRM                                                | Property screen ><br>Email Templates                                         | "Adding, Reviewing, Editing,<br>and Deleting Email<br>Templates" in the <i>RENTCafé</i><br><i>CRM User's Guide</i> |
| ResCRM-Events_Configuration  | Grants users access to manage Event configuration                                                                                                    | Settings > Event<br>Configuration                                            | "Configuring Notification<br>and Alert Events" on page 13                                                          |
| ResCRM-Followup_Templates    | Grants users the ability to add property-specific follow-up templates at the                                                                                                    | Property screen > Follow-up Templates                                        | "Loading Follow-Up<br>Templates to Properties" on<br>page 18                                                       |
|                              | property record of RENT <i>Café</i><br>CRM                                                                                                    |                                                                              | "Follow-Up Templates" in the RENTCafé CRM User's Guide.                                                            |

| Permission                   | Functionality                                                                                                  | Section affected                                                  | Related procedures                                                                  |
|------------------------------|----------------------------------------------------------------------------------------------------|-------------------------------------------------------------------|-------------------------------------------------------------------------------------|
| ResCRM-Send_To_Community     | Grants users the ability to send guests to Sister Communities                                                  | Guest screen ><br>Send to Community<br>button                     | "Transferring Guests To A<br>Sister Property" in the<br>RENTCafé CRM User's Guide.  |
| ResCRM-Sister_Property       | Grants users the ability to add Sister Communities to the property record within RENT <i>Café</i> CRM          | Property screen ><br>Sister Property                              | "Adding Sister Properties" on<br>page 23                                            |
| ResCRM-Queue_Management      | Grants users the ability to clear CRM queue items at the property record of RENT <i>Café</i> CRM               | Property screen ><br>Profile > Queue<br>Management                | "Clearing the CRM Queue" on<br>page 16                                              |
| BI: Dashboard Administration | Grants users the ability to review dashboards and manage them by assigning specific users to dashboards        | Settings Gear > Dashboard Administration > Manage > Users         | "Dashboards" in the<br>VoyagerPlus User Interface<br>and Common Procedures<br>Guide |
| BI: Edit Dashboard           | Grants users the ability to add new dashboards as well as edit existing dashboards within RENT <i>Café</i> CRM | Settings Gear ><br>Dashboard<br>Administration ><br>Manage > Edit | "Dashboards" in the<br>VoyagerPlus User Interface<br>and Common Procedures<br>Guide |

### Configuring RENTCafé CRM in Voyager

Configuring RENTCafé CRM in Voyager includes specific, optional settings at the system level for the following:

- Follow-ups
- Office hours
- **Appointments**
- CRM Calendar
- **CRM Queue management**

At the same time, you can configure the following in Voyager, if you use or plan on using them with RENTCafé CRM:

- Maintenance service request emails
- RENTCafé
- LeasingKIOSK

### To configure RENTCafé CRM in Voyager

1 From the Voyager side menu, select **Setup > System > Leasing Pad Configuration**. The **Leasing** Pad Configuration screen appears.

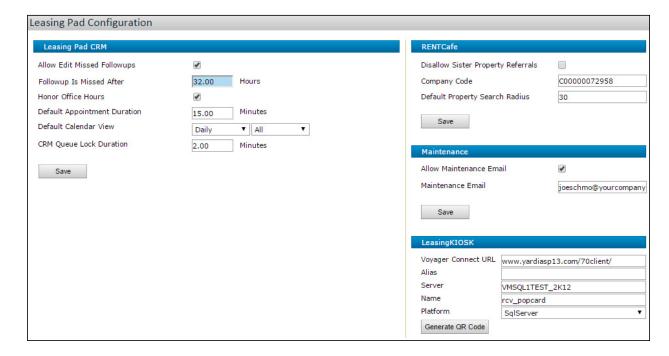

### 2 Complete the **LeasingPad CRM** section:

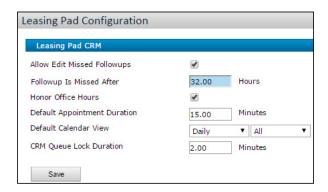

| Allow Edit Missed<br>Follow-ups | Allows users to edit missed follow-ups from guest and resident records.                                                                                                    |
|---------------------------------|----------------------------------------------------------------------------------------------------|
| Follow-up Is Missed<br>After    | Number of hours that must pass after a follow-up is scheduled before the follow-up is considered "missed."                                                                                                    |
|                                 | To allow users to edit missed follow-ups, you must select the <b>Allow Edit Missed Follow-ups</b> check box above.                                                                                                    |
| Honor Office Hours              | Enables office hours for the property.                                                                                                    |
|                                 | To set the office hours, see "Setting Office Hours" on page 25.                                                                                                    |
| Default Appointment<br>Duration | Sets the default number of minutes allowed for new appointments.                                                                                                    |
| Default Calendar View           | Sets the default view of the calendar on the dashboard. Select from <b>Daily, Weekly</b> , or <b>Monthly</b> options, and and whether you want the calendar view to default to showing all or one of the following options: <b>Appointments, Showings, Move Ins, Move Outs, Memos</b> |
| CRM Queue Lock<br>Duration      | Number of minutes an agent is allowed to work on an email or phone call lead without saving it as a guest card before a time-out message appears.                                                                                                    |
|                                 | The agent must click the <b>I need more time</b> message to be able to continue working on the lead and lock out other users from being able to work the lead.                                                                                                    |
|                                 | If the agent does not indicate the need for more time, the lead is returned to the queue, and another agent may open it.                                                                                                    |

3 Click the **Save** button in the **Leasing Pad CRM** section.

- **4** If your organization uses RENT*Café* and wants to access it in RENT*Café* CRM:
  - **a** Complete the RENT*Café* section:

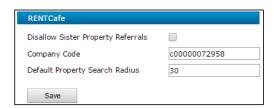

| Disallow Sister Property<br>Referrals | Prevents users from accessing RENTCafé from RENTCafé CRM.                                                                                                    |
|---------------------------------------|----------------------------------------------------------------------------------------------------|
|                                       | If clear, both the <b>RENT</b> Café and <b>Site Manager</b> top menu items appear.                                                                                                    |
| Company Code                          | Sets your organization's company code for RENT <i>Café</i> . If you do not know this code, contact RENT <i>Café</i> technical support.                                                                                                    |
| Default Property Search<br>Radius     | Determines which properties appear on the property search results screen when clicking the RENTCafé CRM button in RENTCafé CRM. In addition to the property that you select in RENTCafé CRM, the results screen also shows properties within the specified number of miles from the center of the city in which the selected property is located. |
|                                       | For example: Property A is located in City 1, properties B and C are located in City 2, and City 2 is 15 miles from City 1. If you specify a search radius of 15 or more miles, properties B and C will appear on the property search results screen when you select property A.                                                                  |
|                                       | <b>NOTE</b> If you specify a search radius that is larger than 100 miles, you will be prompted to reduce the radius when selecting a property in RENT <i>Café</i> CRM.                                                                                                    |

- **b** Click the **Save** button in the **RENT***Café* section.
- **5** If your organization wants to email a maintenance staff member when users add service requests:
  - **a** Complete the **Maintenance** section:

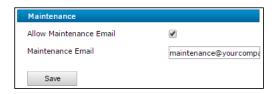

| Allow Maintenance<br>Email | Select this check box.  If clear, no emails will be sent to maintenance staff.                                                                        |  |
|----------------------------|----------------------------------------------------------------------------------------------------|--|
| Maintenance Email          | The email address to which you want to send service request notification emails.                                                                      |  |
|                            | <b>NOTE</b> Only one email address per portfolio is allowed, and it would be most helpful if an internal maintenance help desk email address is used. |  |

**b** Click the **Save** button in the **Maintenance** section.

- **6** If your organization uses **LeasingKIOSK**:
  - **a** Complete the **LeasingKIOSK** section:

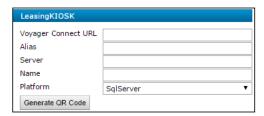

| Yardi assigned URL to connect to your farm.                                                  |  |  |
|----------------------------------------------------------------------------------------------|--|--|
| <b>CAUTION</b> You must contact Yardi Technical support to receive your Voyager Connect URL. |  |  |
|                                                                                              |  |  |
| Server name                                                                                  |  |  |
| Database name                                                                                |  |  |
| Options are: SQL Server or Oracle.                                                           |  |  |
|                                                                                              |  |  |

**b** Click **Generate QR Code**.

# **CHAPTER 2**

# RENTCafé CRM Setup

| In this section:                  |    |
|-----------------------------------|----|
| RENTCafé CRM Setup Overview       | 12 |
| Notifications and Alerts          | 13 |
| Property Time Zone                | 15 |
| CRM Queue Management              | 16 |
| Follow-Up Templates               | 17 |
| Automatic Follow-Up Emails        | 21 |
| Email Theme Setup                 | 22 |
| Sister Properties                 | 23 |
| Office Hours                      | 25 |
| Lead Scoring Setup and Procedures | 27 |

This chapter describes how to set up RENTCafé CRM for use with your properties.

The information in this chapter is intended for primarily for Yardi Voyager system administrators.

# RENTCafé CRM Setup Overview

There are several set up tasks you can complete to customize RENT*Café* CRM for use with your properties. These include settings for:

- Notifications and Alerts (Reminders)
- Time Zone
- Enabling Follow-Up templates
- Clearing CRM Queue
- Loading Follow-Up templates

- Email Themes
- Sister Properties
- Office Hours
- Lead Scores

### **Notifications and Alerts**

This section describes how to configure notifications and alert for events in RENTCafé CRM.

## **Configuring Notification and Alert Events**

You can set up RENTCafé CRM to inform users when events related to them occur in the system, such as when someone assigns a prospect to the user, or when a follow-up becomes missed. There are two types of messages—notifications and alerts:

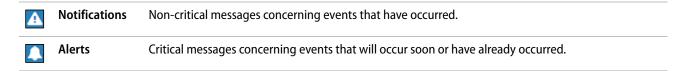

Before users can view notifications and alerts, you must configure the rules for each supported event.

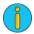

To configure notification and alert events, your user group must have access to the **RESCRM-Events\_Configuration** security permission. For more information, contact your system administrator.

### To configure a notification or an alert event

figuration screen appears.

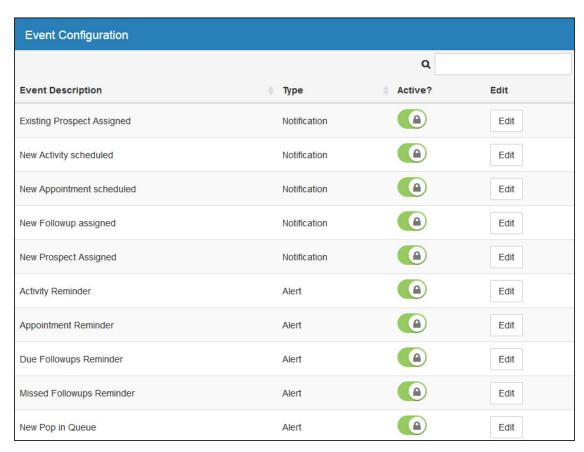

2 Click the **Edit** button in the row corresponding to the event for which you want to set up a notification or alert. For event descriptions, see "Notification and Alert Events" on page 15. The **Event** screen appears.

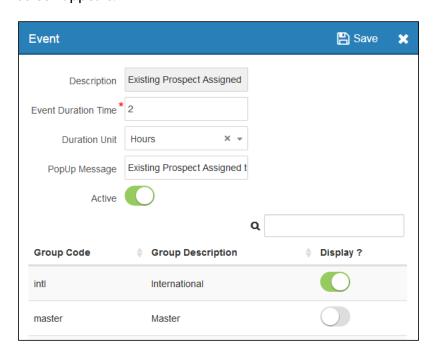

**3** Edit the top part of the screen:

| Event Duration Time | <b>Notification</b> Number of days, hours, or minutes after the event occurs during which the notification is displayed to users. Select the unit of time to use in the <b>Duration Unit</b> field below.                                                                      |
|---------------------|----------------------------------------------------------------------------------------------------|
|                     | <b>Alert</b> Number of days, hours, or minutes before or after the event occurs (depending on the event) during which the alert is displayed to users. Select the unit of time to use in the <b>Duration Unit</b> field below.                                                 |
|                     | <b>TIP</b> You can reverse the logic of this field for alerts by using a negative integer. For example if you want an alert to display 2 days <i>after</i> an event occurs, type <b>-2</b> in this field and select <b>Days</b> in the <b>Event Duration Time</b> field below. |
| Duration Unit       | Unit of time to use with the <b>Even Duration Time</b> field above.                                                                                                    |
| Pop-up Message      | Message to display as an alert or notification.                                                                                                    |
| Active              | Makes the notification or alert active.                                                                                                    |
|                     |                                                                                                    |

- 4 Toggle the **Display** switch in the rows corresponding to the user security groups for which you want to enable the notification or alert.
- **5** Click the **Save** button 🖹.

#### **Notification and Alert Events**

| Event                        | Туре         | Description                                                                                                    |
|------------------------------|--------------|----------------------------------------------------------------------------------------------------|
| Existing Prospect Assigned   | Notification | Notifies an agent after an existing guest card is assigned to them.                                                                                                    |
| New Activity Scheduled       | Notification | Notifies an agent after a new activity is assigned to them.                                                                                                    |
| New Appointment<br>Scheduled | Notification | Notifies an agent after a new appointment is assigned to them.                                                                                                    |
| New Follow-up Assigned       | Notification | Notifies an agent after a new follow-up is assigned to them.                                                                                                    |
| New Prospect Assigned        | Notification | Notifies an agent after a new guest card is assigned to them.                                                                                                    |
| Activity Reminder            | Alert        | Alerts an agent before an activity that they are assigned to is scheduled to begin.                                                                                                    |
| Appointment Reminder         | Alert        | Alerts an agent before an appointment that they are assigned to is scheduled to begin.                                                                                                    |
| Due Follow-ups Reminder      | Alert        | Alerts an agent before a follow-up that they are assigned is due.                                                                                                    |
| Missed Follow-ups            | Alert        | Alerts an agent after a follow-up that they are assigned to becomes missed.                                                                                                    |
| Reminder                     |              | <b>NOTE</b> Follow-ups become missed based on the <b>Follow-up Is Missed After</b> setting in the Leasing Pad Configuration part of the Voyager setup. For more information, see "Configuring RENTCafé CRM in Voyager" on page 8. |
| New Pop in Queue             | Alert        | Alerts all agents after a new item pops into the CRM queue.                                                                                                    |
|                              |              | <b>NOTE</b> This can take the place of the pop applet for tablet users.                                                                                                    |

# **Property Time Zone**

This sections describes how to set the time zone for your properties in RENTCafé CRM.

### **Setting the Property Time Zone**

You can set the time zone for a property at any time.

The time zone setting can affect office hours set for each property. For information about setting office hours, see "Setting Office Hours" on page 25.

#### To set up the time zone for a property

1 Open the record for the property whose time zone you want to set up. For more information, see "Searching for Records" in the VoyagerPlus RENTCafé CRM User's Guide. The **Property** screen appears.

2 On the side menu, select **Profile**, if not already selected. Select the **Setup** tab.

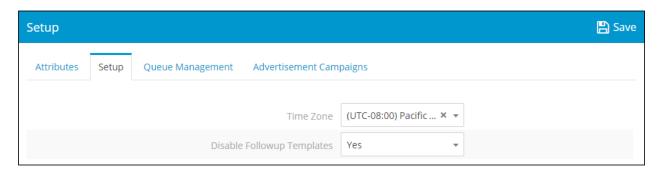

- 3 In the **Time Zone** field, select the time zone you want to use for the property.
- 4 Click Save.

## **CRM Queue Management**

This section describes how you can clear the CRM Queue.

# **Clearing the CRM Queue**

You can set up selected filter criteria for clearing queue items. Each time you clear the queue, a line item is entered into the Queue Management Log that reflects the information cleared from the queue.

This procedure is useful when a queue becomes 'flooded' with too many items.

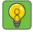

A need to clear the queue is indicative of some sort of problem. If the problem persists, contact Yardi technical support.

#### To clear the CRM Queue at a property

1 Open the record for the property whose CRM Queue you want to clear. For more information, see "Searching for Records" in the VoyagerPlus RENTCafé CRM User's Guide. The **Property** screen appears.

2 On the side menu, select **Profile**, if not already selected. Select the **Queue Management** tab.

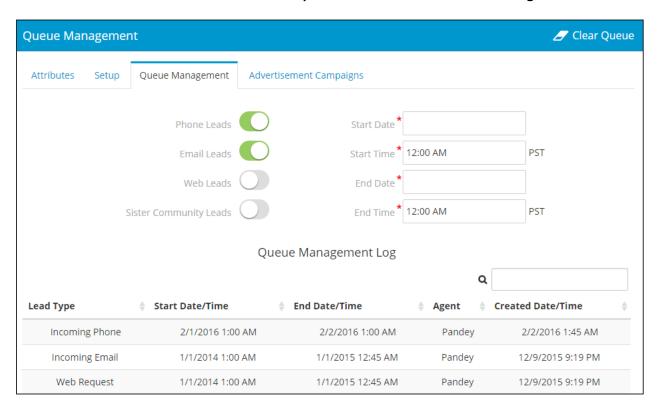

- 3 In the corresponding row, select the lead type or types that you want cleared from the queue.
- **4** Select the start and end dates and times you want to clear the queue.
- 5 Click Clear Queue.

# **Follow-Up Templates**

# In this section:

This section describes how to load and how to enable or disable follow-up templates.

For information about adding and managing individual follow-up templates, see "Follow-Up Templates" in the VoyagerPlus RENTCafé CRM Users Guide.

# **Follow-Up Templates Overview**

A follow-up template is a type of reminder that is associated with a specific event type with the ability to schedule multiple follow-ups. The event type specifies when RENTCafé CRM adds a follow-up to a guest or resident record and the CRM Queue, and when the follow-up for that event is due.

You can add follow-up templates to RENTCafé CRM in three different ways:

- Load the full set of default templates.
- Copy and load a full set of templates from another property.
- Manually add individual follow-up templates from the default selection of event types. For more information, see "Adding Follow-Up Templates" in the VoyagerPlus RENTCafé CRM User's Guide.

Your can disable and re-enable all existing follow-up templates for a property.

# **Loading Follow-Up Templates to Properties**

You can load a set of follow-up templates by either of the following two options:

- Default follow-up templates.
- Follow-up templates from another property record.

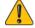

Loading follow-up templates to a property record overwrites any existing follow-up templates on that record. Therefore, the ability to load defaults, from either the system or a sister property, is disabled once a follow-up template is defined for the given property.

### **Default Follow-up Templates**

RENTCafé CRM includes a set of default follow-up templates that you can load for your properties. These templates represent typical operations at a property.

The default follow-up templates that RENTCafé CRM loads appear in the grid below:

| Event Type          | Description                   | Туре  | Type Description             | Due In |
|---------------------|-------------------------------|-------|------------------------------|--------|
| First Contact       | First Contact follow-up       | Call  | Schedule showing             | 1 day  |
|                     |                               | Email | Property brochure            | 2 days |
| First Showing       | First Showing follow-up       | Email | Thank you for visiting       | 1 day  |
|                     |                               | Call  | Encourage online leasing     | 3 days |
| Submit Application  | Submit Application follow-up  | Email | Notify of application status | 1 day  |
| Approve Application | Approve Application follow-up | Call  | Congratulations and welcome  | 1 day  |
|                     |                               | Email | Send local area information  | 3 days |
| Deny Application    | Deny application follow-up    | Email | Send regrets                 | 2 days |
|                     |                               |       |                              |        |

| Event Type      | Description               | Туре  | Type Description           | Due In         |
|-----------------|---------------------------|-------|----------------------------|----------------|
| Move In         | Move In follow-up         | Email | Reminder for move-in       | 15 days before |
|                 |                           | Call  | Key pick-up arrangements   | 2 days before  |
|                 |                           | Email | Welcome to Property packet | 1 day          |
|                 |                           | Call  | Move-in survey             | 30 days        |
| Move Out        | Move Out follow-up        | Email | Send Move-Out Checklist    | 15 days before |
|                 |                           | Call  | Schedule walk-through      | 3 days before  |
| Service Request | Service Request follow-up | Call  | Satisfaction Survey        | 1 day          |

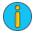

If you do not want to load the set of default templates, you can use the above grid as a reference for adding your own templates. For information about manually adding individual follow-up templates, see "Adding Follow-Up Templates" in the VoyagerPlus RENTCafé CRM User's Guide.

After default templates are loaded or added, you can edit them to meet your organizations requirements. For more information about managing existing follow-up templates, see "Reviewing, Editing, and Deleting Follow-Up Templates" in the VoyagerPlus RENTCafé CRM User's Guide.

### This section includes the following procedures:

| To load the default follow-up templates to a property record | . 19 |
|--------------------------------------------------------------|------|
| To load follow-up templates from another property            | . 20 |

### To load the default follow-up templates to a property record

1 Open the property record to which you want to load the default follow-up templates. For more information, see "Searching for Records" in the VoyagerPlus RENTCafé CRM User's Guide. The Property screen appears.

2 On the side menu, select Follow-Up Templates. The Follow-Up Templates screen appears.

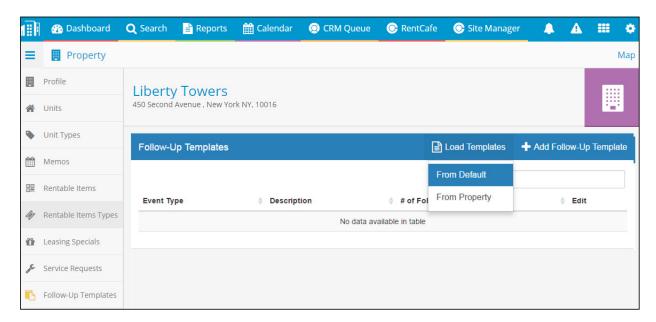

3 From the Load Templates menu, select From Default. The list of default follow-up templates appear in the grid.

### To load follow-up templates from another property

- 1 Open the property record to which you want to load the default follow-up templates. For more information, see "Searching for Records" in the VoyagerPlus RENTCafé CRM User's Guide. The Prop**erty** screen appears.
- 2 On the side menu, select Follow-Up Templates. The Follow-Up Templates screen appears.

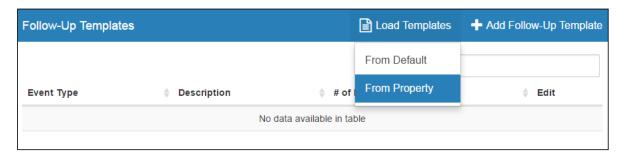

3 From the Load Templates menu, select From Property. The Load Templates screen appears.

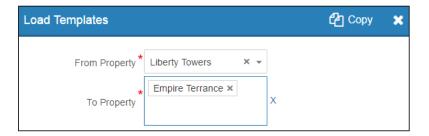

- 4 In the From Property field, select the property from which you want to copy follow-up templates, and click OK.
- 5 In the **To Property** field, select the property to which you want to copy the follow-up templates.
- 6 Click Copy.

### **Enabling and Disabling Follow-Up Templates for Properties**

You can enable or disable all follow-up templates for a property at any time.

### To enable or disable all follow-up templates for a property

- 1 Open the record for the property whose follow-up you want to enable or disable. For more information, see "Searching for Records" in the VoyagerPlus RENTCafé CRM User's Guide. The **Property** screen appears.
- 2 On the side menu, select **Profile**, if not already shown. Select the **Setup** tab.

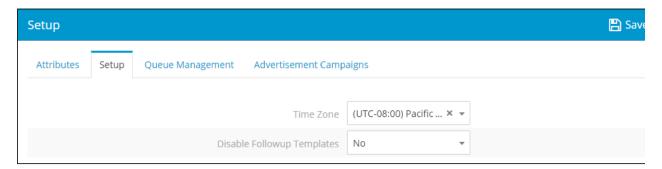

- 3 In the **Disable Follow-Up Templates** field, select **Yes** or **No**, as needed.
- 4 Click Save.

# **Automatic Follow-Up Emails**

You can configure RENTCafé CRM to automatically send emails from follow-ups through a TaskRunner task, which you must add and schedule in Voyager.

Schedule the task to run in frequent intervals (15 minutes or shorter recommended). When the task runs, RENTCafé CRM checks for any overdue follow-ups and sends notification emails. For more information, see the Voyager Service Manager Administration and Setup Guide.

# **Email Theme Setup**

This section describes how to add email themes for each of your properties.

For information about adding and managing email templates in RENTCafé CRM, see "Email Templates" in the VoyagerPlus RENTCafé CRM User's Guide.

### **Setting Up Email Themes**

Email themes affect the visual layout of the email.

There are two email themes that you can add in RENTCafé CRM for each of your properties, each corresponding to a type of recipient: Prospect, and Resident. Once you have added the Prospect and Resident email themes, you can neither add more themes nor delete the existing ones.

You can edit email themes. For more information, see "Reviewing, Editing, and Deleting Email Themes" in the VoyagerPlus RENTCafé CRM User Guide.

Email themes fully support tokens, which you can use to display dynamic text on emails sent from templates. For example, the *PropertyName* token displays the name of a recipient's property.

#### To add an email theme for a property

- 1 Open the record for the property whose email theme you want to edit. For more information, see "Searching for Records" in the VoyagerPlus RENTCafé CRM User's Guide. The Property screen appears.
- 2 On the side menu, select **Email Themes**. The **Email Themes** screen appears.

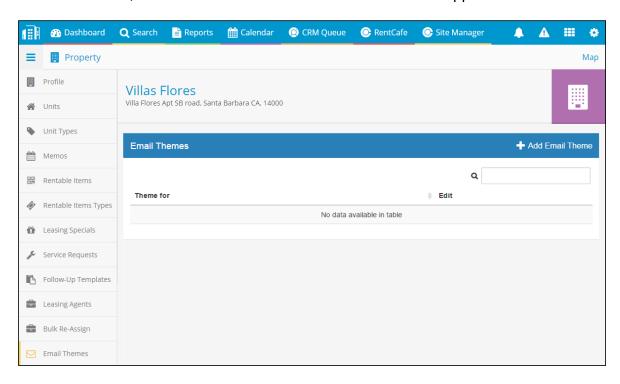

- **3** For each type of theme (**Prospect** and **Resident**):
  - a Click Add Email Theme. The Email Theme Setup screen appears.

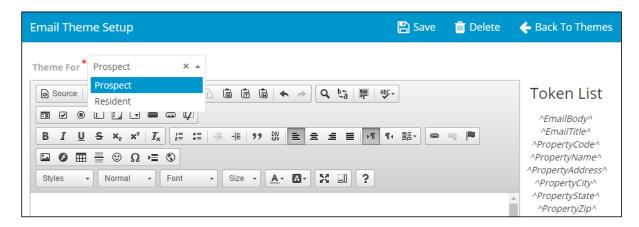

- **b** In the **Theme For** field, select **Prospect** or **Resident**, depending on which email theme you are adding.
- **c** Use the content editor to create your theme template.

To insert a token into the template, copy it from the Token List section and paste it into the body. Include carets (^) at the beginning and end of the token.

d Click Save.

# **Sister Properties**

This section describes how to manage your sister properties in RENTCafé CRM.

For information about transferring quest records to sister properties, see "Guest Transfer To Sister Properties" in the VoyagerPlus RENTCafé CRM User's Guide.

### **Adding Sister Properties**

A property's sister properties are other properties that your company manages within the same market and region.

You can add, review, and edit a property's sister properties at any time. If you no longer want to use a sister property, you can make it inactive.

#### This section includes the following procedures:

| To add a sister property to a property record  | d                         | !4 |
|------------------------------------------------|---------------------------|----|
| To review, edit, or deactivate a sister proper | ty from a property record | 25 |

#### To add a sister property to a property record

- 1 Open the record for the property to which you want to add a sister property. For more information, see "Searching for Records" in the RENTCafé CRM User's Guide. The **Property** screen appears.
- 2 On the side menu, click **Sister Property**. The **Sister Properties** screen appears.

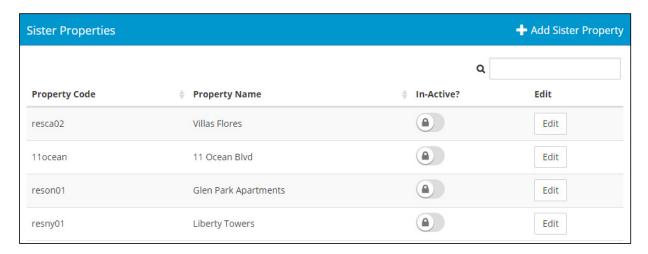

- 3 Click Add Sister Property. The Sister Properties for [Property Name] ([code]) screen appears.
- **4** Complete the screen. For field descriptions, see "Sister Properties for [Property Name] ([code]) Screen Reference" on page 24.
- 5 Click Save.

### Sister Properties for [Property Name] ([code]) Screen Reference

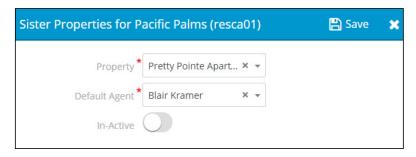

| Property      | Sister property that you want to add to the property record.                                                                               |  |
|---------------|----------------------------------------------------------------------------------------------------|--|
| Default Agent | Agent to associate with guests at the sister property. All transfer leads/guest cards from the sister property are assigned to this agent. |  |
| Inactive      | Determines whether you want to use a sister property or not.                                                                               |  |

### **Reviewing, Editing, and Deactivating Sister Properties**

You can review, edit, and deactivate a property's sister properties at any time. If you no longer want to use a sister property, you can make it inactive.

#### To review, edit, or deactivate a sister property from a property record

- 1 Open the record for the property to which you want to add a sister property. For more information, see "Searching for Records" in the VoyagerPlus RENTCafé CRM User's Guide. The Property record appears.
- 2 On the side menu, select **Sister Property**. The **Sister Properties** screen appears.
- 3 In the row corresponding to the sister property that you want to review, edit or deactivate, click Edit. The Sister Properties for [Property Name] ([code]) screen appears.
- 4 Edit as needed. For field descriptions, see "Sister Properties for [Property Name] ([code]) Screen Reference" on page 24.
- **5** If you want to deactivate the sister property, select **In-active**.
- 6 Click Save.

### **Office Hours**

This section describes how to set up office hours for your properties in RENTCafé CRM.

# **Setting Office Hours**

You can set up office hours for a property at any time.

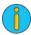

When office hours are active, follow-ups that are scheduled outside of these hours move to the beginning of the next working day. For example, your daily office hours are 9:00 AM to 5:00 PM. On the First Contact follow-up template for the property, you can schedule a follow-up 4 hours after a guest is added.)

#### To set the office hours for a property

1 Open the record for the property whose office hours you want to set. For more information, see "Searching for Records" in the VoyagerPlus RENTCafé CRM User's Guide. The **Property** screen appears.

2 On the side menu, select Office Hours. The Office Hours screen for the property appears.

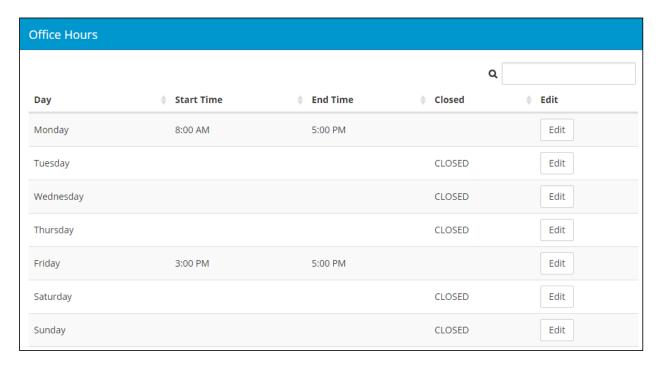

- **3** For each day's hours that you want to edit:
  - a Click Edit. The Office Hour screen appears.

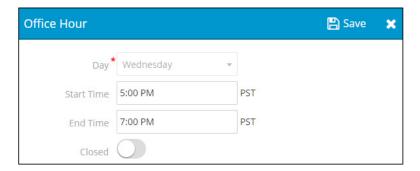

**b** Complete the fields, and click **Save**.

# **Lead Scoring Setup and Procedures**

| In this section:                                    |      |
|-----------------------------------------------------|------|
| Lead Scoring Overview                               | . 27 |
| Setting Up Lead Score Levels                        | 29   |
| Setting Up Default Lead Score Templates             | 30   |
| Loading Lead Score Templates to Properties          | 36   |
| Populating Lead Scores                              | 37   |
| Reviewing and Editing Property Lead Score Templates | 38   |

This section describes how to set up and use lead scoring in RENTCafé CRM

### **Lead Scoring Overview**

Lead scoring is a method of prioritizing guest cards by assigning a quantifiable score to each prospect, based on your own criteria. Scores are out of 100, and change color in RENTCafé CRM based on custom levels that you define. This helps you differentiate between "hot" (warm color) and cold (cool color) "leads" at a glance.

If a large number of prospects contact your properties, your organization probably has some criteria for determining which leads to prioritize over others. For example, if prospects that come from particular marketing sources have historically higher rates of acceptance than others, you might choose to focus your leasing team's efforts on those prospects. Similarly, you might choose to focus on prospects who want to move in within the month.

#### **Lead Score Measures**

A measure is quantifiable data from guest cards that can be used to help determine the overall lead score. Thus, a prospect's lead score is the sum of their individual measure scores.

Each measure has a maximum value, or weight, with the sum of all maximum values totaling to 100. Within each measure, a prospect can score up to the maximum value, depending on their particular circumstances or selected options. Each measure also has a default value for options within it that are not defined.

For example, the **Source** measure might have a maximum value of 20. Prospects whose sources are referrals might receive the full 20 points for the measure, while prospects whose source is the newspaper might receive only 15 of the total 20 points.

#### RENTCafé CRM currently includes five measures:

| Measure          | Description                                                                                                    |  |  |  |
|------------------|----------------------------------------------------------------------------------------------------|--|--|--|
| Source           | Marketing source that referred the prospect to the property.                                                                                            |  |  |  |
|                  | Prospects referred by sources with historically higher rates of acceptance might receive more points than others.                                       |  |  |  |
| First Contact    | Method by which the prospect first contacted the property.                                                                                              |  |  |  |
|                  | Prospects that call the leasing office might receive more points than those who email it.                                                               |  |  |  |
| Expected Move-In | Number of days until the prospect expects to move in, or the number of days past since the day on which the prospect expected to move in.               |  |  |  |
|                  | Prospects who expect to move in within the month, or are overdue to move in, might receive more points than those who expect to move in six months out. |  |  |  |
| Lease Term       | Numbers of months for which the prospect wants to lease their unit.                                                                                     |  |  |  |
|                  | Prospects with 12-month lease terms might receive more points than those with shorter terms                                                             |  |  |  |
| Lead Stage       | Step in the leasing workflow that the prospect is on.                                                                                                   |  |  |  |
|                  | Prospects who just submitted their applications might receive more points than those who just canceled their applications.                              |  |  |  |

#### **Lead Score Levels**

Lead scores are separated into four color-coded levels. The colors include red, orange, blue, and gray.

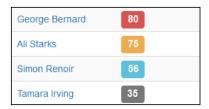

You can define the score floor, or minimum score, for every level except the lowest one. A score belongs to a level when it is above the score floor; otherwise, it belongs to the level below it.

For example, the highest score level has a floor of 80. Any score above 80 belongs to the highest level and will be colored appropriately. Scores of 79 and below belong to the lower levels.

### **Setting Up Lead Score Levels**

You set up lead score levels at the company level. You can set a custom score floor and description for each level, but you cannot change the built-in colors.

### To set up lead score levels

1 From the top menu, select **Settings > Lead Score Levels**. The **Lead Score Levels** screen appears.

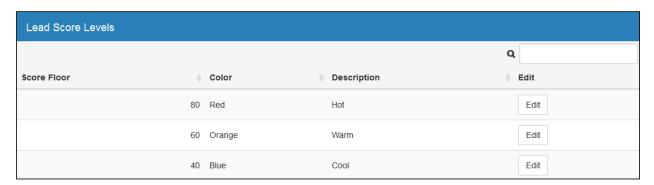

- **2** For each score level you want to use:
  - a Click the **Edit** button in the row corresponding to the level. The **Lead Score Level** screen appears.

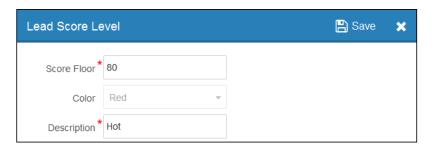

**b** Complete the screen, as needed:

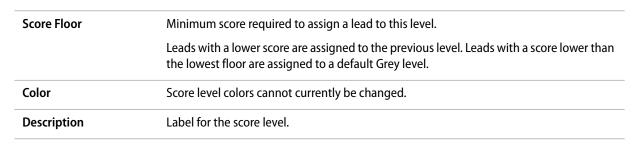

c Click Save.

### **Setting Up Default Lead Score Templates**

By setting up the company-level default lead score template, you can define your global lead scoring rules, copy the template to your properties, and then make changes on a property-by-property basis.

#### To set up the default lead score template

1 From the top menu, select Settings > Lead Score Template. The Lead Scoring Default Template screen appears.

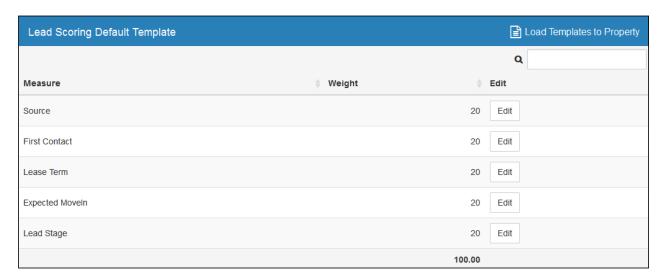

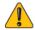

The sum of maximum values for all measures should equal 100. If the sum does not equal 100, a warning message appears on the bottom of the screen.

You can still use lead scoring with a non-100 sum, but some features, such as score levels, might not work properly.

#### **2** For each measure:

- a Click the **Edit** button in the row corresponding to the measure. The measure screen appears.
- **b** Complete the screen. For field descriptions see:
  - ◆ "Source Screen Reference" on page 31.
  - "First Contact Screen Reference" on page 32.
  - "Lease Term Screen Reference" on page 34.
  - "Expected Move-In Screen Reference" on page 33
  - "Lead Stage Screen Reference" on page 35.
- c Click Save.

### **Source Screen Reference**

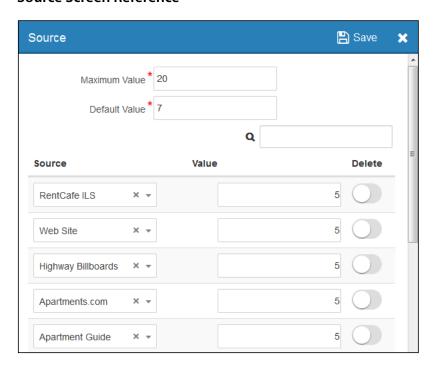

| Top part of screen |                                                                                                    |
|--------------------|----------------------------------------------------------------------------------------------------|
| Maximum Value      | Maximum value for any source.                                                                                                    |
|                    | The maximum value of any measure must be greater than or equal to 0. The sum of maximum values for all measures should equal 100.                                                         |
| Default Value      | Value to assign to a prospect's source when it is not any of the options specified in the <b>Source</b> column in the grid below.                                                         |
| Grid               |                                                                                                    |
| Source             | Source name.                                                                                                    |
|                    | <b>WARNING</b> At the company-level, the list of sources is hard-coded. If you copy the default template to a property, you must ensure that these sources exist on that property record. |
| Value              | Value to assign to the source.                                                                                                    |
|                    | You can assign a negative value to reduce the scores of prospects with the source.                                                                                                    |
| Delete             | Deletes the source from the grid after your save changes.                                                                                                    |
|                    | Until you reselect the source in a new row, it will use the default value.                                                                                                    |

### **First Contact Screen Reference**

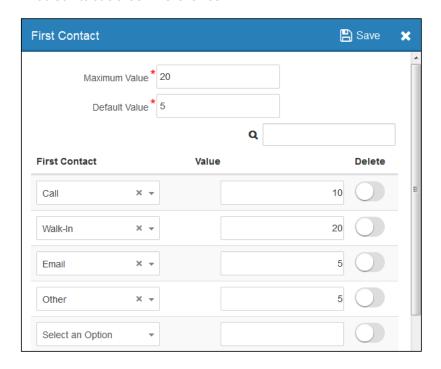

| Top part of screen |                                                                                                    |
|--------------------|----------------------------------------------------------------------------------------------------|
| Maximum Value      | Maximum value for any first contact.                                                                                                    |
|                    | The maximum value of any measure must be greater than or equal to 0. The sum of maximum values for all measures should equal 100.                    |
| Default Value      | Value to assign to a prospect's first contact type when it is not any of the options specified in the <b>First Contact</b> column in the grid below. |
| Grid               |                                                                                                    |
| First Contact      | First contact type.                                                                                                    |
| Value              | Value to assign to the first contact type.                                                                                                    |
|                    | You can assign a negative value to reduce the scores of prospects with the first contact type.                                                       |
| Delete             | Deletes the first contact type from the grid after you save changes.                                                                                 |
|                    | Until you reselect the first contact type in a new row, it will use the default value.                                                               |

### **Expected Move-In Screen Reference**

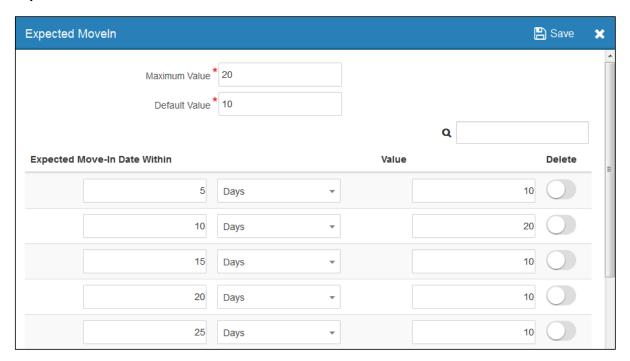

| Top part of screen       |                                                                                                    |
|--------------------------|----------------------------------------------------------------------------------------------------|
| Maximum Value            | Maximum value for any expected move-in date.                                                                                                    |
|                          | The maximum value of any measure must be greater than or equal to 0. The sum of maximum values for all measures should equal 100.                                                                                                    |
| Default Value            | Value to assign to a prospect's expected move-in date when it is further in the future than the longest range specified in the <b>Expected Move-In Date Within</b> column in the grid below.                                                                                        |
|                          | For example, if the longest range specified is 90 days, an expected move-in date 91 days in the future will use the default value.                                                                                                    |
| Grid                     |                                                                                                    |
| Expected Move-In<br>Date | Number of days from the current date (when lead score is calculated) to the expected move-in date.                                                                                                    |
|                          | You can type a negative number to specify a number of days in the past from the expected move in date (that is, a scenario in which prospect's expected move-in date has already passed).                                                                                           |
|                          | <b>NOTE</b> If a prospect's expected move-in date is in the past and you do not specify a negative number, the assigned value will be either the closest number of days in the future. In the above example, the assigned value for past move-in dates would be 10 (within 5 days). |
| Value                    | Value to assign to expected move-in date range.                                                                                                    |
|                          | You can assign a negative value to reduce the scores of prospects whose move-in dates are within the range.                                                                                                    |
| Delete                   | Deletes the expected move-in date range from the grid after you save changes.                                                                                                    |
|                          | Until you retype the expected move-in date range in a new row, it will use the default value.                                                                                                    |

### **Lease Term Screen Reference**

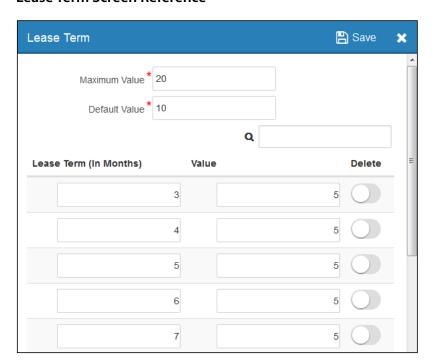

| Top part of screen        |                                                                                                    |
|---------------------------|----------------------------------------------------------------------------------------------------|
| Maximum Value             | Maximum value for any lease term.                                                                                                    |
|                           | The maximum value of any measure must be greater than or equal to 0. The sum of maximum values for all measures should equal 100.                                                                                                    |
| Default Value             | Value to assign to a prospect's lease term when it is not any the lengths specified in the <b>Lease Term (In Months)</b> column in the grid below. This includes lease terms shorter the shortest specified length an d those longer the longest specified length. |
| irid                      |                                                                                                    |
| Lease Term (In<br>Months) | Number of months in the lease term.                                                                                                    |
| Value                     | Value to assign to the lease term.                                                                                                    |
|                           | You can assign a negative value to reduce the scores of prospects with lease term.                                                                                                    |
| Delete                    | Deletes the first lease term from the grid after you save changes.                                                                                                    |
|                           | Until you retype the number of months in the lease term in a new row, it will use the default value                                                                                                    |

### **Lead Stage Screen Reference**

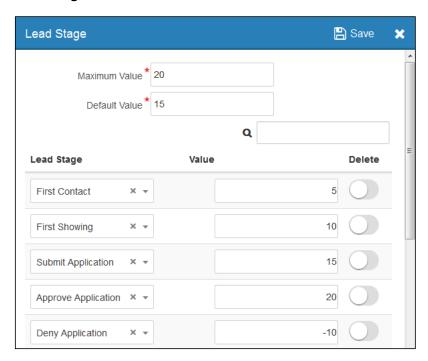

| Top part of screen |                                                                                                    |
|--------------------|----------------------------------------------------------------------------------------------------|
| Maximum Value      | Maximum value for any lead stage.                                                                                                    |
|                    | The maximum value of any measure must be greater than or equal to 0. The sum of maximum values for all measures should equal 100.                                                               |
| Default Value      | Value to assign to a prospect's lead stage when it is not any of the options specified in the <b>Leac Stage</b> column in the grid below.                                                       |
| Grid               |                                                                                                    |
| Lead Stage         | Lead stage.                                                                                                    |
| Value              | Value to assign to the lead stage. Prospects do not receive points for completing earlier stages.  You can assign a negative value to reduce the scores of prospects who are on the lead stage. |
| Delete             | Deletes the first contact type from the grid after you save changes.                                                                                                    |
|                    | Until you reselect the first contact type in a new row, it will use the default value.                                                                                                    |

### **Loading Lead Score Templates to Properties**

To use lead scoring at a property, you must first load a template to it. You can load the default lead score template, set at the company level, to multiple properties at once or to a single property. You can also load a template from one property to another.

#### This section includes the following procedures:

| To load the default lead score template to multiple properties      | 36 |
|---------------------------------------------------------------------|----|
| To load the default lead score template to a single property        | 36 |
| To load another property's lead score template to a single property | 37 |

#### To load the default lead score template to multiple properties

1 From the top menu, select Settings > Lead Score Template. The Lead Scoring Default Template screen appears.

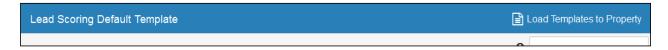

2 Click Load Templates to Property. The Load Template to Property screen appears.

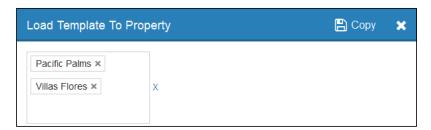

- 3 In the blank field, select the properties to which you want to load the default lead score template.
- 4 Click Copy.

#### To load the default lead score template to a single property

- 1 Open the record of the property to which you want to load a lead score template. For more information, see "Searching for Records" in the RENTCafé CRM User's Guide. The **Property** screen appears.
- 2 On the side menu, click **Lead Score**. The **Lead Score** screen appears.

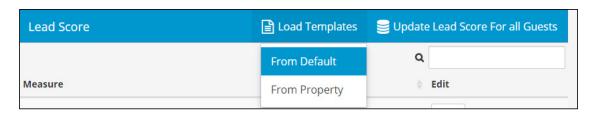

3 From the Load Templates menu, select From Default.

#### To load another property's lead score template to a single property

- 1 Open the record of the target property to which you want to load a lead score template. For more information, see "Searching for Records" in the RENTCafé CRM User's Guide. The **Property** screen appears.
- 2 On the side menu, select **Lead Score**. The **Lead Score** screen appears.

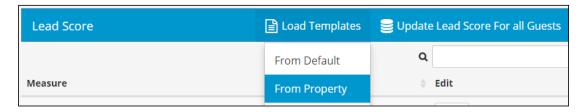

3 From the Load Templates menu, select From Property. The Copy Template from Property screen appears.

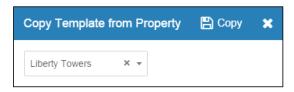

- 4 In the blank field, select the property with the lead score template that you want to load.
- 5 Click Copy.

## **Populating Lead Scores**

After a lead score template is set up and loaded for a property, you can assign lead scores to prospects who existed before the template was set up. To do this, you can manually update the lead scores for all guests at the property.

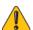

Lead scores should not be updated for all guests during business hours as this could cause system performance issues.

#### To populate lead scores for existing prospects at a property

- 1 Open the record of the property with the prospects whose lead scores you want to populate. For more information, see "Searching for Records" in the RENTCafé CRM User's Guide. The Property screen appears.
- 2 On the side menu, select **Lead Score**. The **Lead Score** screen appears.

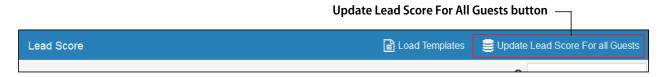

3 Click the **Update Lead Score For All Guests** button. A progress window appears while processing.

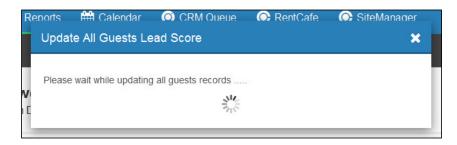

When all records are updated with lead scores, a confirmation message appears.

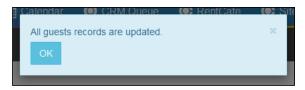

## **Reviewing and Editing Property Lead Score Templates**

After a lead score template is set up and loaded for a property, RENTCafé CRM automatically assigns lead scores to new prospects and updates them instantly. However, you need to edit the specific lead scoring rules, as needed.

You can review and edit specific lead scoring rules at any time.

#### To review or edit a property's lead score template

1 Open the record of the property with the lead score template that you want to review. For more information, see "Searching for Records" in the VoyagerPlus RENTCafé CRM User's Guide. The Property screen appears.

2 On the side menu, select **Lead Score**. The **Lead Score** screen appears.

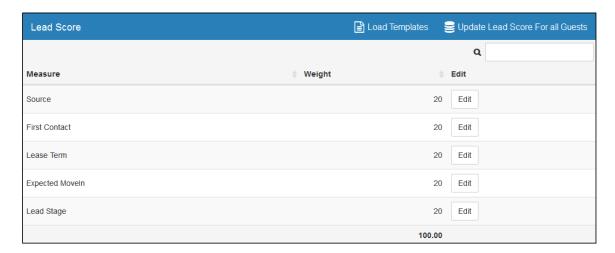

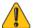

The sum of maximum values for all measures should equal 100. If the sum does not equal 100, a warning message appears on the bottom of the screen.

You can still use lead scoring with a non-100 sum, but some features, such as score levels, might not work properly.

- **3** If you want to edit a measure:
  - **a** In the row corresponding to the measure, click **Edit**. The screen for that measure appears.
  - **b** Edit as needed. For field descriptions see:
    - ◆ "Source Screen Reference" on page 31.
    - "First Contact Screen Reference" on page 32.
    - "Lease Term Screen Reference" on page 34.
    - "Expected Move-In Screen Reference" on page 33.
    - "Lead Stage Screen Reference" on page 35.
  - c Click Save.
- 4 If you made changes, click **Update Load Score for All Guests**.